# SCHWEIZERISCHER **DROGISTEN** VERBAND ASSOCIATION SUISSE DES **DROGUISTES**

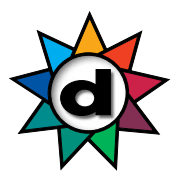

### **Formation, formation continue et perfectionnement Fiche d'information Responsable d'équipe**

Pour vous inscrire, veuillez consulter le guide «Inscription».

### **Rubrique Team Leader**

Voici un bref aperçu des fonctions pour la direction d'une équipe:

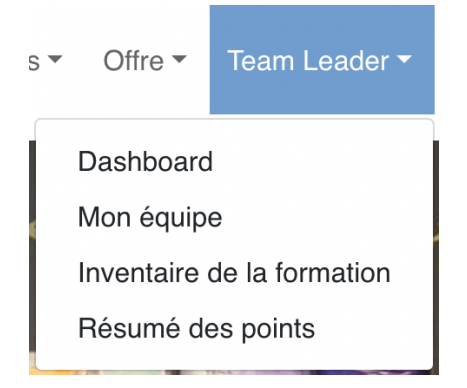

### **Dashboard**

Vous trouverez ici des statistiques et des informations sur les cours de l'ASD et les événements de vos collaboratrices et collaborateurs.

#### **Mon équipe**

- \_ Ici sont listés tous vos collaboratrices et collaborateurs enregistrés dans notre système et annoncés comme appartenant à votre droguerie.
- \_ Des collaboratrices et collaborateurs manquent ou d'anciens collaboratrices et collaborateurs sont encore visibles?
	- o Veuillez nous annoncer la mutation aussi rapidement que possible. Le calcul correct des points en dépend.
	- o Utilisez pour cela le **formulaire de mutation DrogoBrain** (pour les collaboratrices et collaborateurs avec un numéro GLN).
	- o Pour les collaboratrices et collaborateurs qui n'ont pas de numéro GLN, vous devez d'abord remplir et envoyer une **demande de GLN**. Le numéro est attribué en externe et le processus dure 2 à 3 semaines environ.

\_ Des options supplémentaires apparaissent si vous passez sur le nom d'une collaboratrice ou d'un collaborateur avec la souris:

## SCHWEIZERISCHER **DROGISTEN** VERBAND ASSOCIATION SUISSE DES **DROGUISTES**

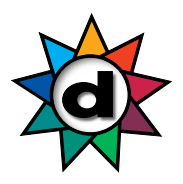

- <sup>2+</sup>Inscrire au cours
- Inscrire à l'événement
- Enregistrer une inscription dans
- l'inventaire de la formation
- Indiquer comme représentant
- Il Créer une absence de longue durée
- \_ Avec les boutons «Inscrire au cours» ou «Inscrire à l'événement», vous pourrez plus tard inscrire directement vos collaboratrices et collaborateurs aux cours de l'ASD. Nous vous informons dès que de nouveaux cours peuvent être réservés.
- \_ Veuilez ne pas utilisez «Enregistrer une inscription dans l'inventaire de formation» pour le moment!
- \_ «Indiquer comme représentant» signifie que la personne peut assumer la fonction de responsable d'équipe dans Drogobrain et a ainsi accès aux mêmes données que la ou le responsable d'équipe.
- Veuillez ne pas utiliser «Créer une absence de longue durée» pour le moment!

### **Inventaire de la formation**

Veuillez ne pas encore saisir de données ici. Nous vous informerons à ce sujet plus tard.

### **Résumé des points**

Vous trouverez ici les points pour l'année en cours.

Veuillez noter que les points pour les cours suivis durant le premier trimestre 2023 ne seront visibles que dès avril 2023.

- Les cours de l'ASD sont déjà affichés même si le cours n'est pas encore terminé. A la place de la date du cours, il est écrit «en cours».
- Tous les autres cours validés ne s'affichent que quand l'organisateur du cours a envoyé la liste de participant·e·s à l'ASD et que la liste a été saisie par l'ASD.
- Les cours *suivis* qui ne sont *pas* validés ne sont pas affichés.
- En cliquant sur le bouton «CSV Export», vous pouvez enregistrer votre résumé de points sur votre ordinateur/ordinateur portable.

## SCHWEIZERISCHER **DROGISTEN** VERBAND ASSOCIATION SUISSE DES **DROGUISTES**

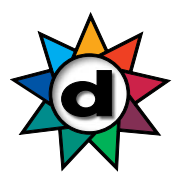

### **Décompte des points de l'équipe 2021/2022**

Information: si vous souhaitez ne voir que vos propres points, vous pouvez voir comment faire dans le guide «Inscription».

- Cliquez sur «Mes succès» puis sur «Rapports»

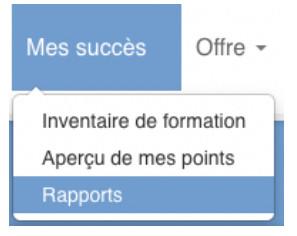

- Choisissez le rapport «Teamleiter Übersicht: SDV Fort- und Weiterbildungspunkte» (titre seulement en allemand pour le moment)

## Weitere Auswertungen

Möchten Sie noch mehr über Ihre getätigten Weiterbildungsmassnahr

Benutzerprofil Benutzer Gesamtübersicht OE Benutzer Gesamtübersicht SDV Fort- und Weiterbildungspunkte Teamleiter Übersicht: SDV Fort- und Weiterbildungspunkte

- Cliquez sur «Créer un rapport (CSV)»

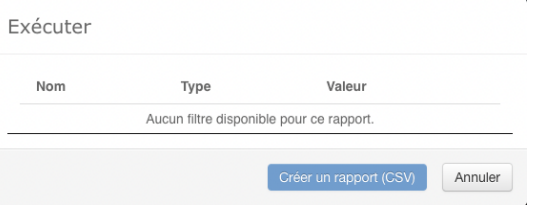

- Ensuite, le bouton «Télécharger un fichier (CSV)» apparaît

Télécharger un fichier (CS)

- Cliquez sur «Télécharger les données (CSV)»
- Suivant le programme installé sur votre ordinateur/ordinateur portable, un nouveau fichier s'ouvre
- Enregistrez vos données sur votre ordinateur/ordinateur portable
- Conseil: Si vous choisissez «Enregisgtrer sous», vous pouvez choisisr le type de données, par ex. Excel, PDF, etc. Sous la forme de données Excel, vous pouvez aussi filtrer, trier les données selon les noms et calculer le nombre total de points sous la colonne des points grâce au symbole  $\ll \gg$ .